## Aprire pannello di controllo (pannello di controllo)

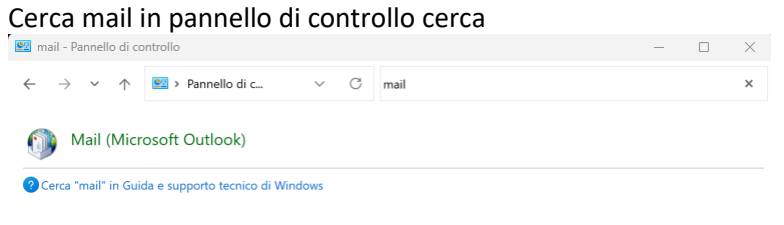

## Aprire Mail(Microsoft Outlook)

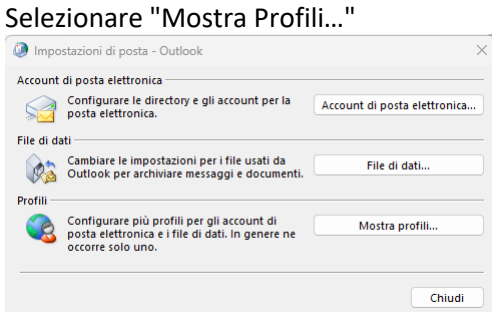

## Premere il pulsante Aggiungi…

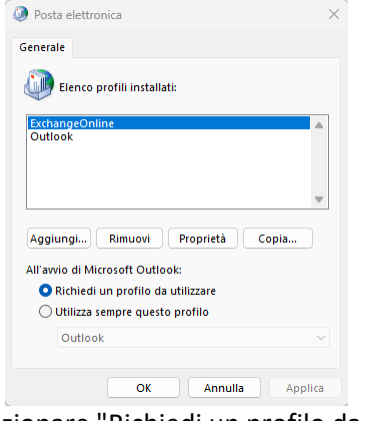

E selezionare "Richiedi un profilo da utilizzare" Inserire il nome "Exchange Online"

Nuovo profilo  $\bullet$  Crea nuovo profilo  $\alpha$ Nome profilo: Annulla

Inserire username e password

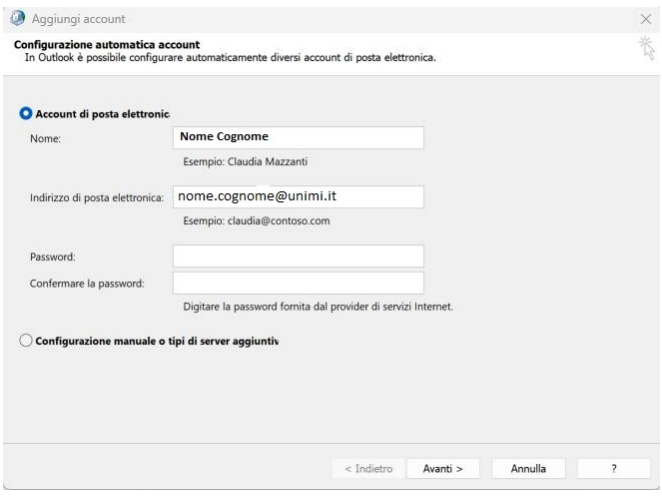

Verrà creato un nuovo profilo che punta a Exchange Online.

Il profilo Outlook punta invece alla vecchia casella.

In fase di avvio si può scegliere quale profilo usare.